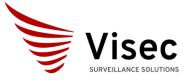

Contents

| Quio  | ck Setup                                                        |
|-------|-----------------------------------------------------------------|
| Con   | trol Panel4                                                     |
| Lang  | guage4                                                          |
| Gen   | eral4                                                           |
| Upd   | late4                                                           |
| Use   | rs5                                                             |
| Add   | Camera6                                                         |
| Add   | ing camera types:                                               |
| •     | Import cameras from a previous version of Visec7                |
| •     | Adding Network/IP cameras7                                      |
| •     | Adding a Video Playback file as camera7                         |
| •     | Adding a Manual Camera URL7                                     |
| •     | Adding a Test Video camera7                                     |
| Edit  | ing Existing Cameras8                                           |
| •     | Camera Properties9                                              |
| •     | General Camera properties10                                     |
| •     | Editing the Camera Source                                       |
| •     | Editing the Camera Motion Settings11                            |
| •     | Customize Motion Settings                                       |
| Mot   | ion Detection Events -like Sending Email when motion detected13 |
| Cust  | tomize Camera Recording Settings14                              |
| Lice  | nse Plate Recognition Settings LPR14                            |
| •     | Manage LPR settings                                             |
| •     | Managing LPR Database15                                         |
| QR    | code Settings                                                   |
| Stor  | age17                                                           |
| Fixir | ng Data Corruption                                              |

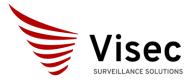

Camera recording – License Plate -Cloud Compatible

| DirectX test                  | 18 |
|-------------------------------|----|
| Setting Up outgoing Email     |    |
| How to Playback Video Footage | 19 |
| Technical Support             | 19 |

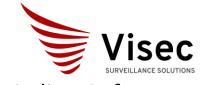

### Quick Setup

• After installing Visec, open from the start menu under: Visec Online Or click the Icon:

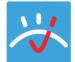

Main Software Interface has 6 buttons on the top

Main Menu List of cameras Full Screen mode Control Panel Arrange Cameras using a display preference.

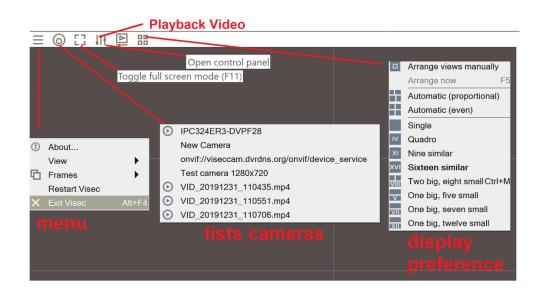

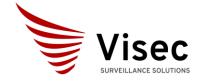

| Cor  | ntrol Pa     | nel        |            |       |             |         |            |   |
|------|--------------|------------|------------|-------|-------------|---------|------------|---|
| 🚜 Co | ontrol Panel |            |            |       |             |         |            | × |
|      |              |            |            |       |             |         |            |   |
|      | $\mathbf{Q}$ | $\bigcirc$ | $\bigcirc$ | 2     | <b>_</b>    | 0       | <b>I</b> ) |   |
|      | Language     | General    | Update     | Users | Add cameras | Cameras | Audio      |   |
|      |              |            |            |       |             | x       |            |   |
|      | Storage      | Fix files  | Groups     | LPR   | Test        | DirectX |            |   |
|      |              |            | Ē          |       |             |         |            |   |
|      | Accounts     | Database   | Actions    |       |             |         |            |   |
|      |              | 2 d cababo |            |       |             |         |            |   |
|      |              |            |            |       |             |         |            |   |

Language- Currently we support English and Russian.

General-Allows to auto check for updates and launch Visec when the computer starts up

| 🚜 General settings                                                                    | × |
|---------------------------------------------------------------------------------------|---|
| Visec Online general settings                                                         |   |
| Check <u>for</u> new updates automatically<br>Launch Visec Online at computer startup |   |
| <u>O</u> k <u>C</u> ancel                                                             |   |

Update - This will check online for updates.

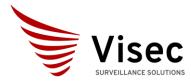

Camera recording – License Plate -Cloud Compatible

|          | $\langle \overline{\mathbf{o}} \rangle$ |         | 0           | 0     | 6 | <b>)</b> |
|----------|-----------------------------------------|---------|-------------|-------|---|----------|
|          |                                         | Che     | cking for u | pdate |   |          |
|          |                                         |         |             |       |   |          |
|          |                                         |         |             |       |   | Cancel   |
|          | TTT                                     |         |             |       |   |          |
| Accounts | Database                                | Actions |             |       |   |          |

Users - this will allow you to add, edit or delete users and configure user access. Looks as this below:

| 🐣 Administrator account 🛛 🕹 🗙                                                       |  |            |        |  |  |  |  |  |  |
|-------------------------------------------------------------------------------------|--|------------|--------|--|--|--|--|--|--|
| Please create the administrator account to continue                                 |  |            |        |  |  |  |  |  |  |
| Login: admin                                                                        |  |            |        |  |  |  |  |  |  |
| Password:                                                                           |  |            |        |  |  |  |  |  |  |
| Retype:                                                                             |  |            |        |  |  |  |  |  |  |
| Only administrator is allowed to manage users.<br>This password cannot be restored. |  |            |        |  |  |  |  |  |  |
|                                                                                     |  | <u>O</u> k | Cancel |  |  |  |  |  |  |

Manage users

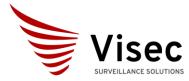

| 🚜 Αссοι | unts                                                       | × |
|---------|------------------------------------------------------------|---|
|         | Manage user accounts                                       |   |
|         | Change the administrator password                          |   |
|         | Add new user                                               |   |
|         | View all users                                             |   |
|         | ore options will be added later.<br>uggestions are welcome |   |
|         | Close                                                      |   |

### Create New Users

| 🚜 User account                    |                         |                  | ×              |
|-----------------------------------|-------------------------|------------------|----------------|
|                                   | Create new use          | er account       |                |
| <u>F</u> ull name:                | Bob Jones               |                  |                |
| Login:                            | bjones                  |                  |                |
| Password:                         | •••••                   |                  |                |
| <u>R</u> etype:                   | •••••                   |                  |                |
| Account type:                     | Operator                |                  | $\sim$         |
| <u>N</u> otes:                    |                         |                  |                |
|                                   |                         |                  | ^              |
|                                   |                         |                  |                |
|                                   |                         |                  | $\checkmark$   |
|                                   |                         |                  |                |
| More options ca<br>Suggestions we | n be added later, the f | uture isn't set. |                |
|                                   |                         | <u>O</u> k       | <u>C</u> ancel |

### Add Camera - this allows you to add a camera

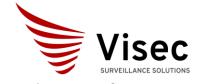

| 🚜 Add Camera | ×                                                                                                    |  |
|--------------|----------------------------------------------------------------------------------------------------|--|
|              | Import cameras from previous version of Visec         Import cameras on this network         Import cameras on this network |  |
|              | Back Next Cancel                                                                                                    |  |

### Adding camera types:

- Import cameras from a previous version of Visec- If you run an older version of Visec, you can chose to import prior installed cameras.
- Adding Network/IP cameras- you can press this button to scan the network for IP cameras. We scan for ONVIF complaint cameras.
- Adding a Video Playback file as camera-You can add a video clip in the mp4 format. Just chose this option and then browse to the location of the .mp4 file.
- Adding a Manual Camera URL- here you can enter a RTSP, MJPEG or raw path to a cameras video stream. The string should be to the media stream, not just the camera ip for example:
  - o rtsp://10.1.1.22:8554/CH001.sdp
  - rtsp://admin:pasword@192.168.1.2:554/Streaming/Channels/101
- Adding a Test Video camera This is test camera, where Visec will output random video elements so you can test the software and features of the software without needed a real

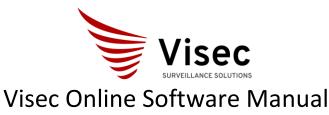

### Camera recording – License Plate -Cloud Compatible

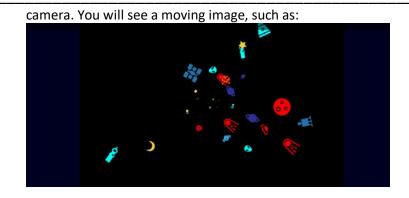

### Editing Existing Cameras – Settings – Control Panel – Cameras

This will show you existing cameras you added.

| 🚜 Video Devices                                                               | ×          |
|-------------------------------------------------------------------------------|------------|
| Edit device list                                                              |            |
| <b>Group:</b> <<< Default group >>>                                           |            |
| New Camera                                                                    | Properties |
| QR<br>onvif://viseccam.d<br>New Camera<br>VID_20191231_11<br>Test camera 1280 | Remove     |
| New Camera<br>mobotix                                                         |            |
|                                                                               |            |
|                                                                               |            |
|                                                                               | Close      |

#### Select a camera, and press properties

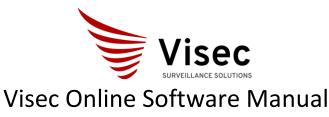

Camera recording – License Plate - Cloud Compatible

| 🚜 Camer | a Properties |        |        |             |           |     |  |
|---------|--------------|--------|--------|-------------|-----------|-----|--|
| :       | <u>0</u>     | Ô      | តុំវិវ | n⊓<br>Ω     | •1        | A   |  |
| G       | General      | Source | Motion | Audio alarm | Recording | LPR |  |
| E       | 1)D<br>1)S   |        |        |             |           |     |  |
|         | QR           |        |        |             |           |     |  |

#### Or you can right click – properties on camera live

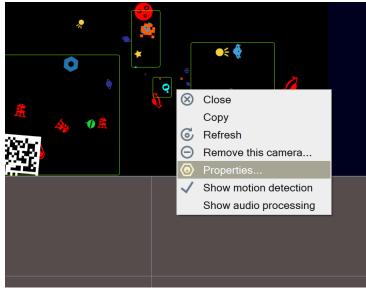

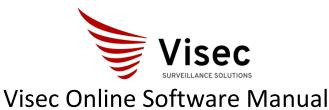

### Camera recording – License Plate -Cloud Compatible

#### **Camera Properties**

| Camera Properti | es     |        |                  |           |     | × |
|-----------------|--------|--------|------------------|-----------|-----|---|
| <b>@</b>        | ô      | តុំវុវ | <sup>₽</sup> 4י) | ٥.        | æ   |   |
| General         | Source | Motion | Audio alarm      | Recording | LPR |   |
| 2)0<br>215      |        |        |                  |           |     |   |
| QR              |        |        |                  |           |     |   |
|                 |        |        |                  |           |     |   |

• General Camera properties – this will show you the name, a group that you can name and assign to. The Video Type (in case you run an old interlace camera), some notes you can enter here (like a quick note or comment), and last there are options to chose when Visec Starts. For example, to load this camera and make it active when Visec opens, and show the name of the camera.

| Centeral settings                                                                                                    | 🚜 General settings                          |       |        | × |
|----------------------------------------------------------------------------------------------------|---------------------------------------------|-------|--------|---|
| Image: Image: Imag | Ceneral setungs                             |       |        | ^ |
| Ircc224ER3_DVPF28                                                                                                    | General settings                            |       |        |   |
| Ircc224ER3_DVPF28                                                                                                    |                                             |       |        |   |
| Group:         <<                                                                                                    |                                             |       |        |   |
| <<< Default group >>> Yideo type: ? Frames are progressive Note: ? Open this camera when Visec starts Open this camera when Visec starts This camera is available from the main menu" option is disabled temporarily, Otherwise the camera will be removed later upon adding the video devices dialog. The will be removed later upon adding the video devices dialog. Show camera name when camera is open                                                                                                    | IPC324ER3-DVPF28                            |       |        |   |
| Yeleo type:       Image: Comparison of the series of the series of the ser                             | Group:                                      |       |        |   |
| Frames are progressive         Notes: <ul> <li>Open this camera when Visec starts</li> <li>This camera is available from the main menu" option is disabled temporarily, otherwise the camera will be unavailable.</li> <li>The "This camera is available from the unavailable.</li> <li>This note will be removed later upon adding the video devices dialog.</li> <li>Show camera name when camera is open</li> </ul>                                                                                                    | <<< Default group >>>                       |       | ~      |   |
| Notes: <ul> <li>✓</li> <li>Open this camera when Visec starts</li> <li>✓</li> <li>✓</li> <li>✓</li> <li>This camera is available from the main menu" option is disabled temporarily, otherwise the camera will be unavailable<br/>This note will be removed later upon adding the video devices dialog<br/>✓</li> <li>✓</li> <li>Show camera name when camera is open</li> </ul>                                                                                                    | Video type: 🕜                               |       |        |   |
| <ul> <li>✓ Open this camera when Visec starts</li> <li>✓ This camera is available from the main menu</li> <li>The "This camera is available in main menu" option is disabled temporarily.<br/>Otherwise the camera will be unavailable.<br/>This note will be removed later upon adding the video devices dialog.</li> <li>✓ Show camera name when camera is open</li> </ul>                                                                                                    | Frames are progressive                      |       | $\sim$ |   |
| <ul> <li>✓ Open this camera when Visec starts</li> <li>✓ This camera is available from the main menu</li> <li>The "This camera is available in main menu" option is disabled temporarily.<br/>Otherwise the camera will be unavailable.<br/>This note will be removed later upon adding the video devices dialog.</li> <li>✓ Show camera name when camera is open</li> </ul>                                                                                                    | Notes: 0                                    |       |        |   |
| <ul> <li>This camera is available from the main menu</li> <li>The "This camera is available in main menu" option is disabled temporarily.<br/>Otherwise the camera will be unavailable.<br/>This note will be removed later upon adding the video devices dialog.</li> <li>Show camera name when camera is open</li> </ul>                                                                                                    |                                             |       | ~      |   |
| The "This camera is available in main menu" option is disabled temporarily.<br>Otherwise the camera will be unavailable.<br>This note will be removed later upon adding the video devices dialog.<br>Show camera name when camera is open                                                                                                    | Open this camera when Visec starts          |       |        |   |
| Otherwise the camera will be unavailable. This note will be removed later upon adding the video devices dialog. Show camera name when camera is open                                                                                                    | Ihis camera is available from the main menu |       |        |   |
|                                                                                                    | Otherwise the camera will be unavailable.   | rily. |        |   |
| Ok Cancel                                                                                                    | Show camera name when camera is open        |       |        |   |
|                                                                                                    |                                             | Qk    | Cancel |   |

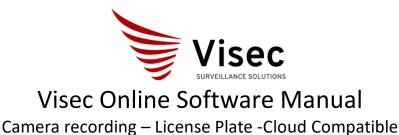

| × |
|---|
|   |
|   |
| ] |
|   |
|   |
|   |
|   |
|   |
|   |
|   |

 Editing the Camera Source – Under the Control Panel – Camera – Properties - Source (or right click -camera –properties source), you can see the source Visec uses for the camera, as well as the Login and Password. Note the password will always shows \*\*\*\* or 4 characters even if the password is longer. We do not show the actual length for security and only display 4 characters.

You can edit the source link and password.

Note: the source link is usually automatically found, so caution on editing this unless you know specifically what you are editing.

 Editing the Camera Motion Settings - Under the Control Panel – Camera – Properties – Motion (or right click -camera –properties Motion), you can edit settings for motion. By default, Visec uses a proprietary based motion algorithm where it adapts based on the camera's activity. You can adjust settings byb pressinh the button

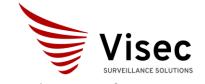

| 🔀 Motion detection                                                                                                    | ×                                                              |
|----------------------------------------------------------------------------------------------------|----------------------------------------------------------------|
| Motion detection settings <ul> <li>Don't detect motion for this camera</li> <li>Auto</li> <li>Use Camera motion data</li> <li>Use Visec Internal Motion sensor</li> <li>Record video</li> <li>Show message in log window</li> </ul> Perform the following actions:   Setup Internal Motion sensor | Trigger events, when<br>motion detected like<br>sending email. |
|                                                                                                    | Ok Cancel                                                      |

• Customize Motion Settings – pressing the Setup Internal Motion sensor button will allow your customize settings as shown below

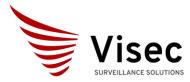

| 🔀 Motion sensor                                             |                      |                     | × |  |  |  |
|-------------------------------------------------------------|----------------------|---------------------|---|--|--|--|
| Motion                                                      | sensor setting       | 5                   |   |  |  |  |
| Adjust sensor settings aut                                  | comatically          |                     |   |  |  |  |
| Specify settings manually:                                  |                      |                     |   |  |  |  |
| Noise suppression:                                          | 3                    | •                   | 3 |  |  |  |
| Sensitivity:                                                | 5                    |                     | 2 |  |  |  |
| Object size: Small                                          | Object size: Small V |                     |   |  |  |  |
| Video Considerations                                        | • •                  |                     |   |  |  |  |
| Day light: Ocod quality                                     | ◯ Imperfect ◯ B      | ad () <u>W</u> orst |   |  |  |  |
| Twilights: Ocod quality                                     | ◯ Imperfect ◯ B      | ad 🔵 Worst          |   |  |  |  |
| Night:      Good quality      Imperfect      Bad      Worst |                      |                     |   |  |  |  |
|                                                             | <u>O</u> k           | Cancel              |   |  |  |  |

### Motion Detection Events -like Sending Email when motion detected

press the add button in the motion settings area will allow you to setup events based on motion. E.g. motion detected. Note you need to first setup an email account in the Settings – Control Panel – Accounts

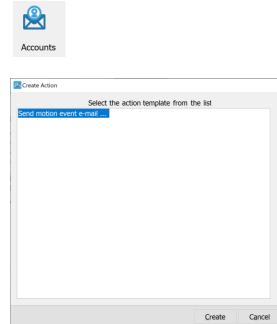

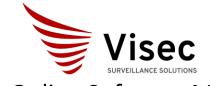

Camera recording – License Plate -Cloud Compatible

Customize Camera Recording Settings - Under the Control Panel – Camera – Properties – Recording (or right click -camera – properties Recording), Camera recording can be configured for all video, incremental (e.g. 1 frame a second) as well as full video when motion occurs, both before and after.

| 🔀 Recording                                                                                                    | × |
|----------------------------------------------------------------------------------------------------|---|
| Recording settings                                                                                                    |   |
| Enable time-lapse recording, interval: 1 seconds. Use 0 for continuous video recording                                                        |   |
| Record video when recording event triggered, including:                                                                                       |   |
| up to 5 seconds before event and 5 seconds after last event                                                                                   |   |
| Time-lapse and prebuffered recording can cause large CPU and memory loads as well as use a lot of disk space. Use these options with caution. |   |
| Ok Cancel                                                                                                    |   |

License Plate Recognition Settings LPR - Under the Control Panel – Camera – Properties – LPR (or right click -camera – properties LPR), you can configure license plate recording, as well as advanced event driven actions when a license plate is found.

| K Lisense Plate Recognition                                                                                                    | $\times$ |
|----------------------------------------------------------------------------------------------------|----------|
| Lisense Plate Recognition settings                                                                                                    |          |
| Use Lisense Plate Recognition for this camera                                                                                                    |          |
| Detect license plate types:<br>USA and Canada<br>European Union<br>South Africa<br>Vietnam<br>Argentina<br>For performance reasons, avoid using more than one country type per camera |          |
| Perform recognition only when motion is detected     Record video for detected plates     Region prewarping may increase performance and accuracy     Configure actions               |          |
| Ok Cance                                                                                                    |          |

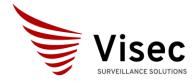

Camera recording – License Plate -Cloud Compatible

• Manage LPR settings -Note you also under the Control Panel – Camera – Groups (or right click -camera – properties - LPR) for specific settings. These settings allow for the logging of data, options to save LPR plate images, frame images, and the file formats to save.

| 🔀 LPR Options                                                                                                    |            |       | × |
|----------------------------------------------------------------------------------------------------|------------|-------|---|
| <ul> <li>✓ Write detected license plates in file</li> <li>Path:</li> <li>C:\Lpr</li> <li>✓ Save plate image</li> <li>✓ Save frame image</li> <li>✓ Save images as files</li> </ul> |            |       |   |
|                                                                                                    | <u>O</u> k | Close |   |

• Managing LPR Database – Under the Control Panel – Camera – Database (or right click -camera – properties – Database), You can manage a local database of license plates. You can add many fields such as:

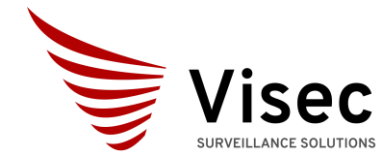

| 🚜 Database record     |                    |              |          |            | ;     |
|-----------------------|--------------------|--------------|----------|------------|-------|
|                       | Add or             | edit databas | e record | d          |       |
| License plate:        |                    |              |          |            |       |
| Owner:                |                    |              |          |            |       |
| Address:              |                    |              |          |            |       |
| Phone:                |                    |              |          |            |       |
| E-Mail:               |                    |              |          |            |       |
| Extra <u>e</u> -mail: |                    |              |          |            |       |
| SMS e-mail:           |                    |              |          |            |       |
| Status:               |                    |              |          |            |       |
| Make:                 |                    |              |          |            |       |
| Model:                |                    |              |          |            |       |
| Color:                |                    |              |          |            |       |
| Year:                 |                    |              |          |            |       |
| Crime type:           |                    |              |          |            |       |
| Date listed:          | 2/23/2021          |              |          |            |       |
| Instructions:         |                    |              |          |            |       |
| Notes:                |                    |              |          |            |       |
|                       |                    |              |          |            | ^     |
|                       |                    |              |          |            |       |
|                       |                    |              |          |            | ~     |
| Replace reco          | rd if it already e | exists       |          |            |       |
|                       |                    |              |          | <u>O</u> k | Close |

QR code Settings - Under the Control Panel – Camera – Properties – QR (or right click -camera – properties QR), you can configure Visec to read QR codes from a video camera.

| 🔀 QR detection                                                                                                    | ×                |
|----------------------------------------------------------------------------------------------------|------------------|
| QR detection settings                                                                                             |                  |
| Detect QR codes for this camera     Do detection only when motion detected     Use double precision scan (slower) |                  |
|                                                                                                    | <u>Ok</u> Cancel |

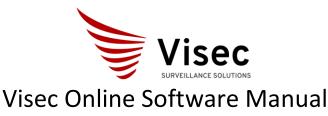

Camera recording – License Plate - Cloud Compatible

Storage -Under the Control Panel – Camera – Properties – Storage (or right click -camera –properties - Storage), you can manage how Visec saves data. Visec can automatically manage storage across multiple drives.

| 💥 Storage sett | ings                                                                          |                                                      | ×                 |  |  |
|----------------|-------------------------------------------------------------------------------|------------------------------------------------------|-------------------|--|--|
| Spec           | Storage settings.<br>Specify the disk(s) Visec willuse to store footage data. |                                                      |                   |  |  |
| Drive          | Free space to use                                                             | Space available                                      |                   |  |  |
| C:             | 50 <b>%</b>                                                                   | 366.51 Gb (38%)                                      |                   |  |  |
| ✓ E:           | E: 50 % 28.15 Gb (9%)                                                         |                                                      |                   |  |  |
|                | will save footage across the the drive box, then specify                      | drive(s) specified.<br>the amount of free space to u | se on each drive. |  |  |
|                |                                                                               | <u>U</u> pload                                       | Cancel            |  |  |

Fixing Data Corruption - Under the Control Panel – Camera – Properties – Fix Files (or right click - camera – properties - Fix Files), you can allow Visec to scan for corrupt files and attempt a repair.

| 🕌 Fix St | orage Files                               |                                                                                                    | × |
|----------|-------------------------------------------|----------------------------------------------------------------------------------------------------|---|
|          |                                           | Diagnose and fix the storage files.                                                                                                    |   |
| East     | scan 🕐                                    |                                                                                                    |   |
|          | Files tested:<br>Recovered:<br>Deleted:   | 82 / 93<br>0<br>0                                                                                                    |   |
| ß        | termination, virus a<br>and remove any un | n be corrupted for reasons such as a computer crash, incorrect Visec<br>ctivity, or other factors. This utility will scan, attempt to fix the problems<br>readable files if needed.<br>ease make sure that your disk drives are healthy with no viruses or<br>ig your system. |   |
|          |                                           | Start Close                                                                                                    |   |

Organizing Cameras in groups -Under the Control Panel – Camera – Groups (or right click - camera – properties - Groups), you can manage group names that you can assign cameras. This allows

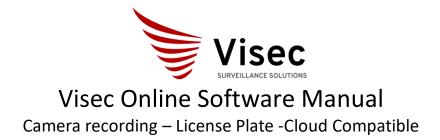

easier access to know specific locations of cameras.

|                                                                 |                           |            | ×           |
|-----------------------------------------------------------------|---------------------------|------------|-------------|
| 💥 Configure camera groups                                       |                           |            | ×           |
|                                                                 | Add, edit or remove camer | a groups   |             |
| Inside Office Cameras<br>Parking Lot<br>Factory<br>Waiting Room |                           |            | Add<br>Edit |
| Loading Zone<br>Entrance                                        |                           |            | Remove      |
| Exit Use groups to organize your                                | cameras by categories     |            |             |
|                                                                 |                           |            |             |
|                                                                 |                           | <u>Q</u> k | Cancel      |

DirectX test -Under the Control Panel – Camera – DirectX (or right click -camera – properties -

DirectX), you can check to make sure your computer supports DirectX, (a Microsoft DirectX software application programming interfaces (APIs) for handling tasks related to multimedia)

| 🔀 DirectX information                                                   |                                            | ×     |
|-------------------------------------------------------------------------|--------------------------------------------|-------|
| Version:<br>Mode:<br>H.264 hardware decoder:<br>H.264 hardware encoder: | Hardware acceleration enabled<br>Available |       |
|                                                                         | [                                          | Close |

Setting Up outgoing Email - Under the Control Panel – Camera – Accounts (or right click - camera – properties – Accounts), You can add an email account used for sending alerts. Visec Supports standard outgoing email settings.

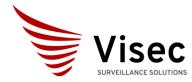

| 🚜 Edit E-Mail account                                                       |                         | × |  |  |
|-----------------------------------------------------------------------------|-------------------------|---|--|--|
|                                                                             | E-Mail account settings |   |  |  |
| Description:                                                                |                         |   |  |  |
| Server:                                                                     |                         |   |  |  |
| Port:                                                                       | 587                     |   |  |  |
| User name:                                                                  |                         |   |  |  |
| Password:                                                                   |                         |   |  |  |
| Security:                                                                   | None ~                  |   |  |  |
| Authentication:                                                             | Basic                   |   |  |  |
| $\hfill \square$ Ignore the server certificate error for SSL/TLS connection |                         |   |  |  |
|                                                                             | Qk Cancel Test          |   |  |  |

How to Playback Video Footage - to playback recorded video either press the Open Video Footage button, or double click the camera widow. Double clicking will instantly playback video. You can also export video, such as the entire clip, or sections as needed.

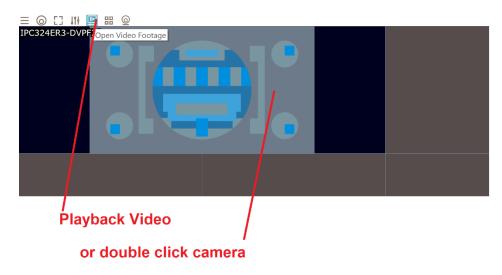

Technical Support – Questions or comments, please complete our tech support form here Visec.com – Contact Us.

https://www.visec.com/index.php?route=information/contact